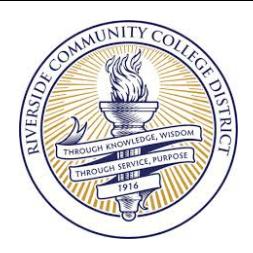

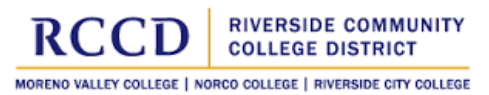

*RCCD Electronic Forms Training for Originators and Approvers*

### **Table of Contents**

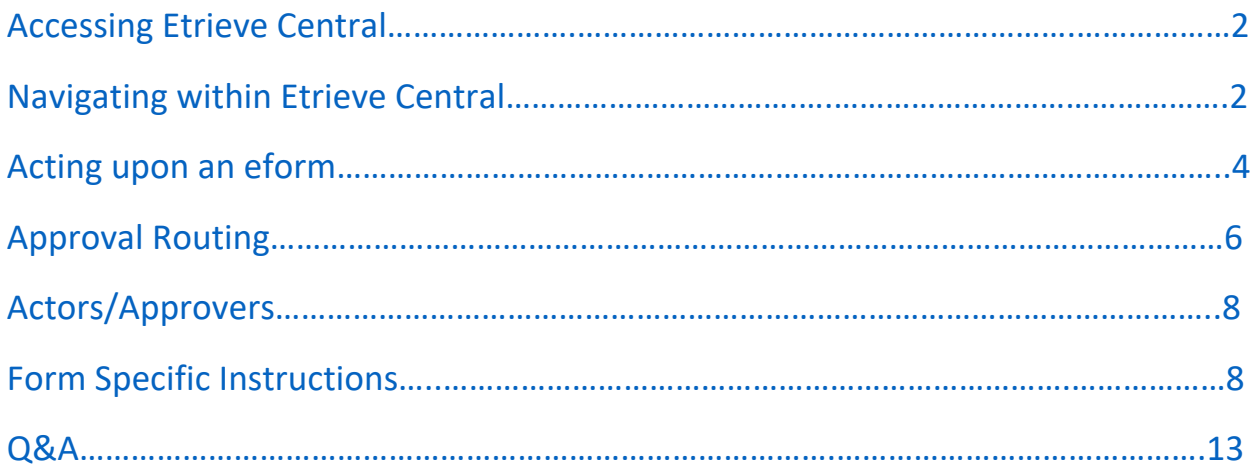

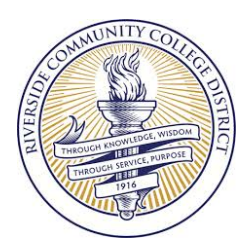

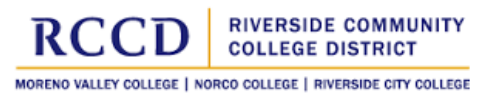

*RCCD Electronic Forms Training for Originators and Approvers*

## <span id="page-1-0"></span>Accessing Etrieve Central

### **Single Sign-On Portal:**

IMPORTANT! Use of Google Chrome browser is highly recommended. Other browsers such as Firefox and Safari may not support certain functions and formats within the eform.

Security management occurs through Active Directory and access to Etrieve Central is possible with a link within the RCCD Single Sign-On Portal landing page. Simply point your browser to *go.rccd.edu* and sign-on using your College/District email address and password. If this is your first time signing onto the SSO Portal, you will be prompted to answer several questions to secure your access to the Single Sign-On Portal. You can skip this for now and complete it later. For more details regarding First-time sign-on, please refer to link below

RCC - <http://www.rcc.edu/about/it/Pages/wifi.aspx> Norco - <http://www.norcocollege.edu/Pages/WiFi.aspx> Moreno Valley - <http://www.mvc.edu/students/lostpassword.cfm>

### <span id="page-1-1"></span>Navigating within Etrieve Central

There are two Roles a user can play in Etrieve Central, the Originator and/or the Actor.

*Originator* is the person who will start the process by filling in the required elements of an eform and then submitting it for approval.

Actor is the person who will "act" upon the submitted eform by either Approving, Declining, or Referring the eform.

Upon accessing the landing page for Etrieve Central, you will be greeted with a short menu.

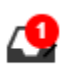

**Inbox -** The Inbox will packages that will contain an eform (and anything which may have been attached to the form) submitted to you for action.

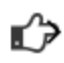

**Activity -** The status of the eform you had submitted for approval.

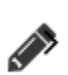

**Forms -** Forms will contain all the eforms you will have access to submit. These are displayed in Groups and there is the ability to search for an eform based on the name of the form. A "Collapse All" feature is available and will collapse to the Group level.

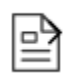

**Drafts -** Drafts will contain any form you have started to fill in but have not yet submitted. You can delete drafts by clicking on the Edit text at the top right of the list.

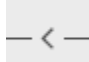

**Collapse/Expand** - This feature will allow desktop users to collapse or expand the menu width to allow for more room for the eform.

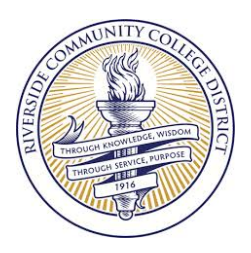

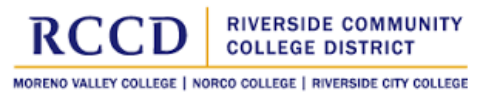

*RCCD Electronic Forms Training for Originators and Approvers*

### **Completing an eform:**

- 1. Click on the Forms menu item
- 2. Select an eform from the list. A single click on the eform will display the eform page to the right of the list.
- 3. A red asterisk \* denotes a required element within the eform and must be populated prior to submitting the eform.
- 4. Provide the name/email of the person(s) to approve the form. Example: The Absence Affidavit requires the Originator provide the name of the Supervisor and Administrative Assistant (or person in charge of attendance). Other eforms will require more than just one person who will approve and may require the name of a Dept/Group.
- 5. Some eforms will have a required Acknowledge check box as well as the Approval Routing for that particular eform.
- 6. Once all the required elements have been provided, the Originator can click on the "Submit" button.
- 7. Functions available to the Originator:

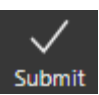

Submit the form [once all the required information have been provided]

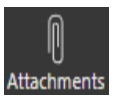

Attach a document to the eform

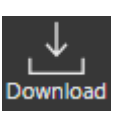

Download the eform to a PDF file

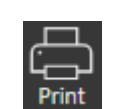

Print a copy of the eform

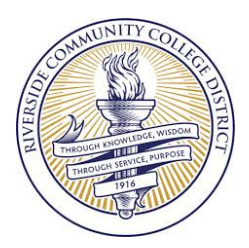

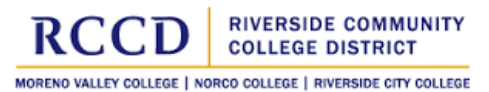

*RCCD Electronic Forms Training for Originators and Approvers*

### <span id="page-3-0"></span>**Acting on an eform:**

Actions available to Actors:

The Actions available include Approve, Refer, and Return based on your approval privileges and/or form approval routing.

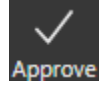

Approve a submitted eform.

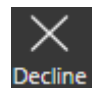

Decline the eform and terminate the workflow.

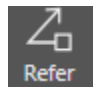

Refer an eform to another for action. Receiver will *inherit* approving rights.

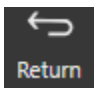

Send an eform back to the Originator or last Actor.

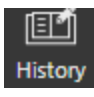

Add a Note and/or View the routing history of the form (Audit Trail).

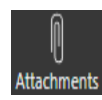

Attach a document to an eform.

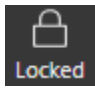

Another person has taken ownership and no one else can act upon it.

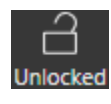

No one has taken ownership of the eform.

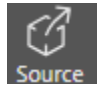

[Not used for RCCD implementation]

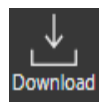

Download a PDF copy of an eform.

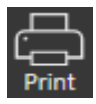

Print a copy of an eform.

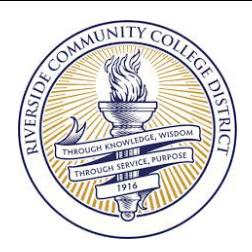

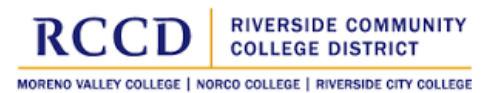

*RCCD Electronic Forms Training for Originators and Approvers*

Approving an eform is as simple as clicking on the Approve button, but there may be other actions needed or feedback from other parties prior to approving an eform. The Refer, Return, and History buttons help with this need. The History button allows the Actor to enter a note or comment into the eform's History after which the Actor can either "Refer" the eform to another person or "Return" the eform to the previous Actor or Originator.

When an eform is "Referred" to another person, that person will inherit the Referrer's ability to approve the eform. When an eform is "Returned", it does not [inherit](#page-13-1) the Referrer's approval abilities. In either situation, the History icon will have a red asterisk indicating a Note/Comment is included with the eform.

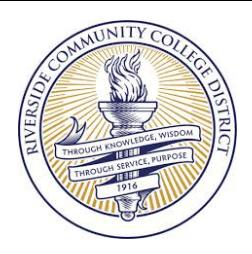

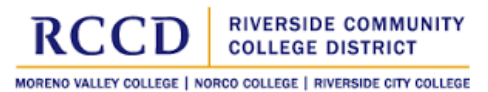

*RCCD Electronic Forms Training for Originators and Approvers*

# <span id="page-5-0"></span>Approval Routing

Etrieve's Workflow component has the two methods for routing eforms. Workflow provides the capability of automatic or manual routing for approval.

*Automatic* routing allows eforms to route to an approver (or a series of approvers) based on predefined workflows and is very data-dependent.

*Manual* routing allows the Originator and/or Actor to select the approver(s).

Due to inaccuracies within our databases, we will utilize the Manual routing option and display the intended Workflow at the bottom of each eform.

#### Example 1: Multiple Approvers

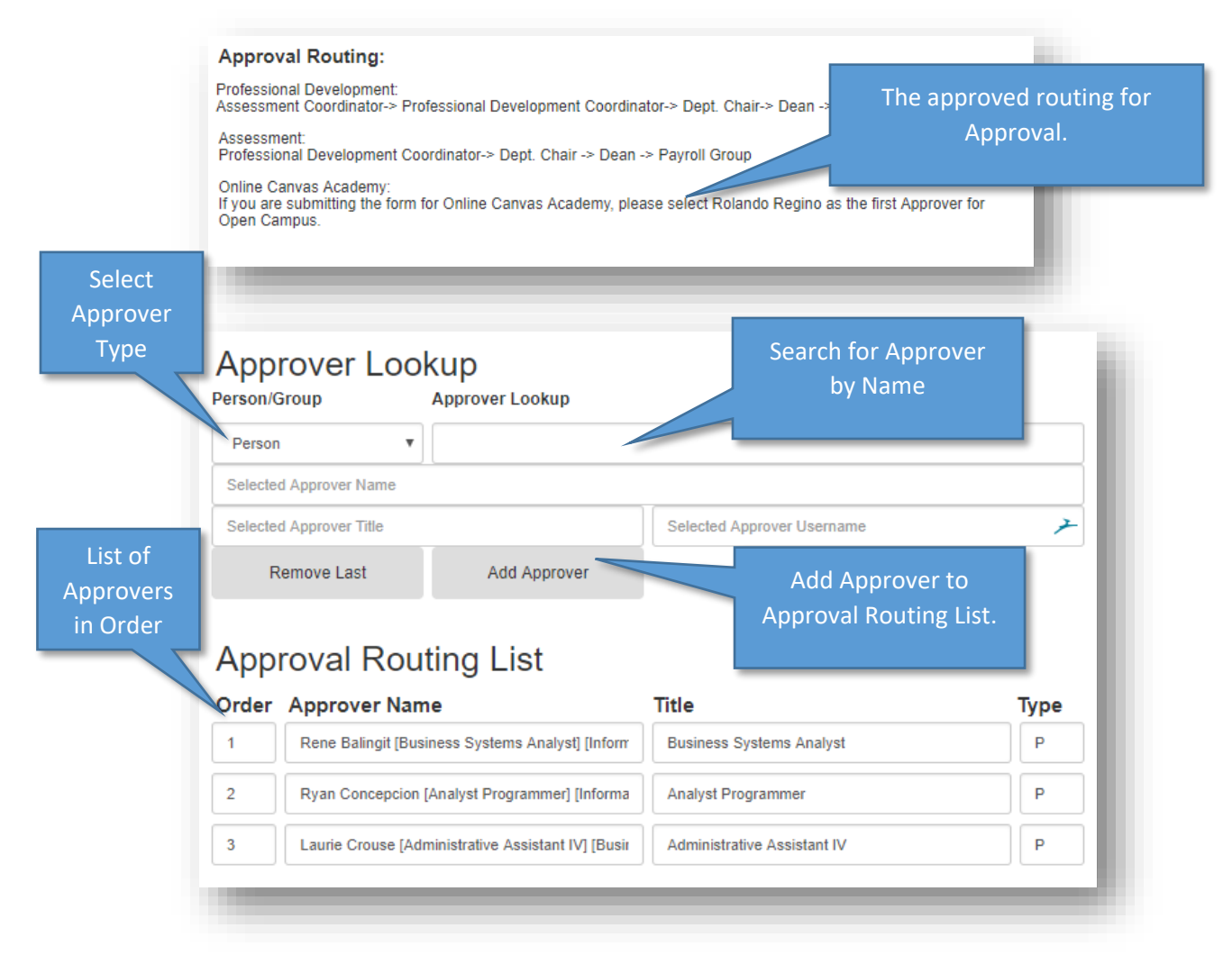

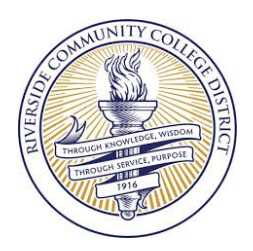

*RCCD Electronic Forms Training for Originators and Approvers*

### Example 2: Single Approver

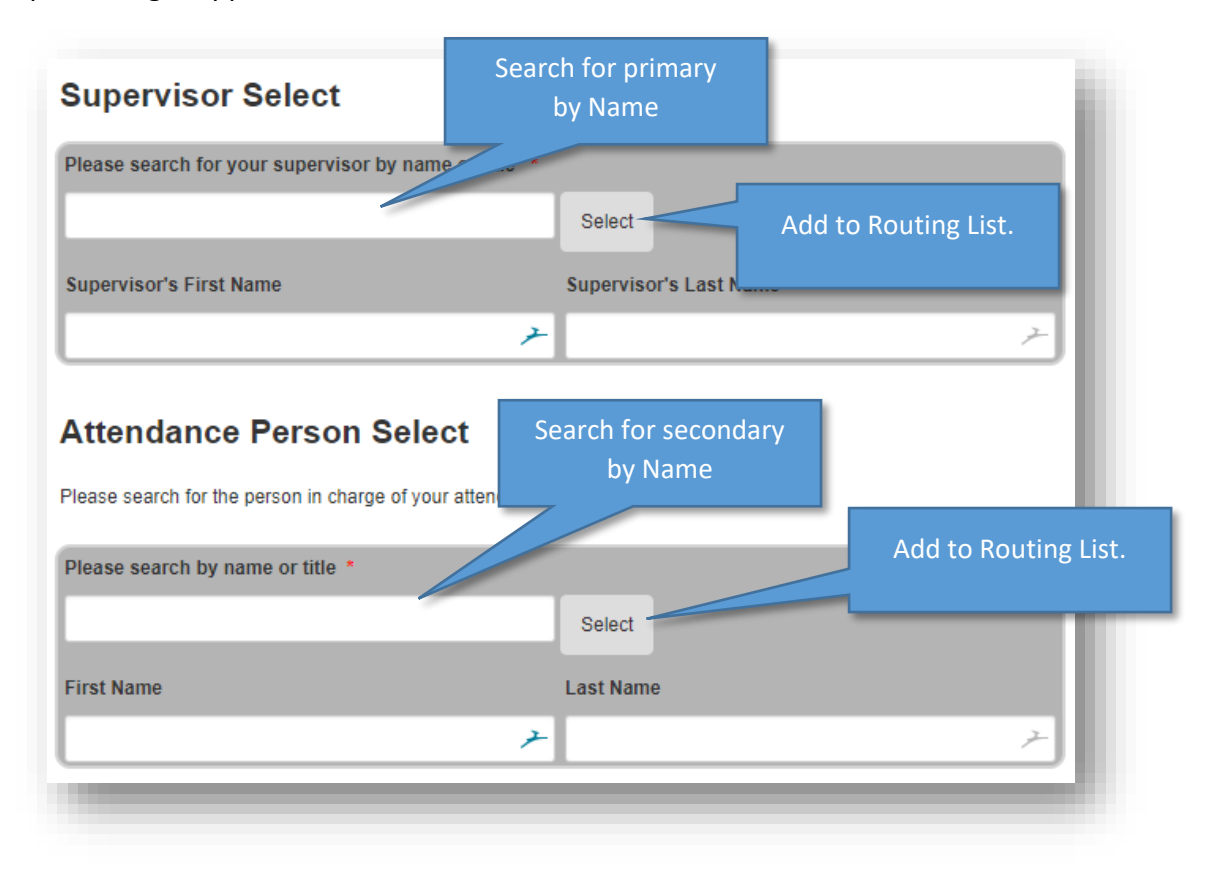

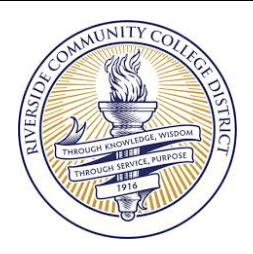

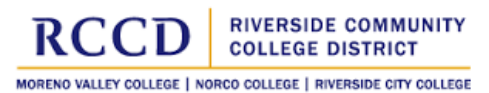

*RCCD Electronic Forms Training for Originators and Approvers*

# <span id="page-7-0"></span>ACTORS/APPROVERS

Actors/Approvers will receive an email notification when an eform had been submitted to them or if they are identified an approver within a workflow.

To open and view a request,

- 1. From the email notification, simply click on the hyperlinked text "click here". You may be required to log into PortalGuard.
- 2. From within Etrieve Central,
	- a. Click on the Inbox
	- b. Click on the Request to select the Package
	- c. Click on the eform within the Package to View the submitted request
	- d. Use the Menu items at the bottom of the screen to Approve, Decline, Refer, or Return. Be sure to add a comment or note using History before clicking on Refer or Return.

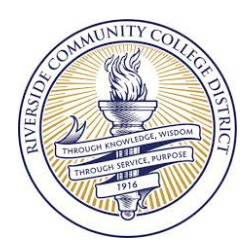

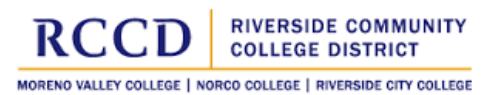

*RCCD Electronic Forms Training for Originators and Approvers*

## Form Specific Instructions

<span id="page-8-0"></span>[PT Faculty Assessment and Professional Develop Hours Report](#page-9-0)

[Time-Off Requests](#page-11-0)

[Absence Affidavit](#page-12-0)

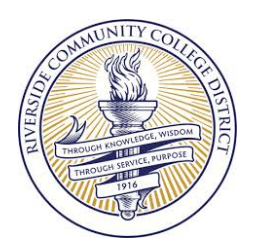

*RCCD Electronic Forms Training for Originators and Approvers*

### <span id="page-9-0"></span>**PT Faculty Assessment and Professional Development Hours Report**

### **Originators**

- 1) Confirm the pre-populated Employee information is accurate
- 2) Professional Development Hours
	- a. Enter the date of the event
	- b. Enter the Activity
	- c. Enter the amount of hours
	- d. OPTIONAL: Click on the button with the + symbol to insert a new blank line. [Max. 4]
	- e. Provide a description or summary of the activity
- 3) Assessment Hours
	- a. Enter the date of the event
	- b. Enter the Activity
	- c. Enter the amount of hours
	- d. OPTIONAL: Click on the button with the + symbol to insert a new blank line. [Max. 4]
	- e. Provide your Self-Reflection or Summary of the Activity
- 4) Approver Lookup
	- a. Select the Approver type: Person/Group
	- b. Search for the Approver by Name [Online Canvas Academy please select Rolando Regino as the only approver]
	- c. Click on the Add Approver button to add the Approver Person or Group to the Approval Routing List
	- d. Repeat if necessary [Refer to the Approval Routing information]
- 5) Approval Routing List
	- a. Review the list of Approvers selected and they are in the order based on Approval Routing information]
- 6) Confirm the information provided is accurate and then click on the check box
- 7) Click on the Submit button

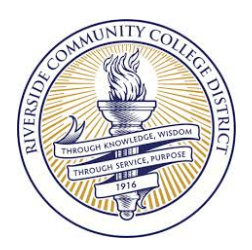

*RCCD Electronic Forms Training for Originators and Approvers*

### **Professional Development Coordinators**

- 1) Click on the link to the eform within the email notification or Locate the eform within your Inbox
- 2) Click on the package to open
- 3) Click on eform to open the eform
- 4) Review the information
- 5) In the section labelled "Optional items for use by Professional Development Coordinators", click on the box to "Show Optional Items"

OPTIONAL ITEMS FOR USE BY PROFESSIONAL DEVELOPMENT COORDINATORS

Show Optional Items

- 6) select the corresponding activity
- 7) OPTIONAL: Click on the History button to enter Notes/Comments
- 8) Click Approve to submit the form to the remaining Actors

### **Payroll Technician**

- 1) Locate the eform within your Inbox
- 2) Click on the package to open
- 3) Click on eform to open the eform
- 4) Review the information Submitted
- 5) Within the section labelled "Payroll Use Only", Click on the box to "Show Calculator"
	- a. Verify the Budget Code is accurate
	- b. Select the appropriate Funding Line and Rate then click "Add Line" to insert into the calculation table
- Payroll Use Only Funding Line Calculations
- Show Calculator
- c. Enter the Hours for each Funding Line + Budget Code entry
- d. Review the Total Hours and Grand Total
- e. Click Approve to complete the process

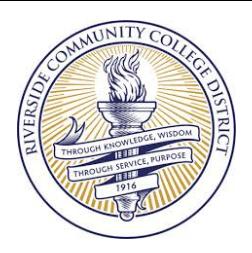

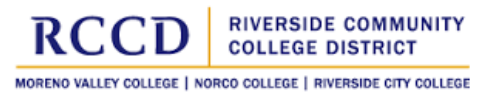

*RCCD Electronic Forms Training for Originators and Approvers*

### <span id="page-11-0"></span>Time-Off Requests:

- 1) Select whether the Request is New or Revised
- 2) Confirm the pre-populated information is accurate
- 3) Select the Leave Type\*
- 4) Enter the Request Start and End Dates\*
- 5) Enter the Total Number of Hours \*
- 6) Optional: Click on the button with the + symbol to insert a new blank line. [Max. 5]
- 7) Search for your Supervisors name and select for routing \*
- 8) Search for the Attendance Person's name (varies by department) and select routing \*

\*Required fields

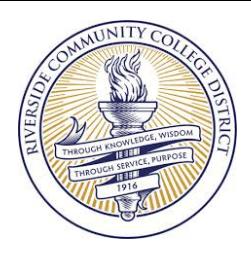

*RCCD Electronic Forms Training for Originators and Approvers*

### <span id="page-12-0"></span>Absence Affidavit:

- 1) Select your Employee Type
- 2) Does your regular schedule include weekends?
- 3) Confirm the pre-populated information is accurate
- 4) Select the Purpose for the Time Off
- 5) Enter the Start and End Dates
- 6) Enter the Amount of Hours taken
- 7) You can add additional lines for additional purposes
- 8) IMPORTANT: Partial Days must be listed individually.
- 9) Enter your supervisor's name into the search field
- 10) Select their name from the drop-down list to insert the Supervisor's First and Last Name into the appropriate fields.
- 11) Enter your Administrative Assistant's name (or person in charge of Attendance) into the search field
- 12) Select their name from the drop-down list to insert insert the Administrative Assistant's name (or person in-charge of Attendance) into First and Last Name into the appropriate fields
- 13) Confirm the accuracy of the information by clicking on the Check box
- 14) Click on the "Submit" button

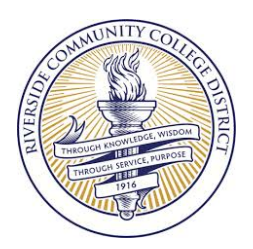

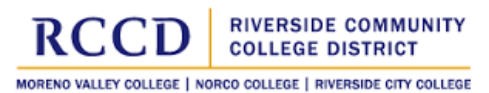

*RCCD Electronic Forms Training for Originators and Approvers*

#### <span id="page-13-0"></span>FAQ:

### **Q: Can I print my eform prior to submitting it?**

A: Yes, the form can be printed and/or stored as a PDF before submitting it as well as after it was submitted/approved.

### **Q: Can I access the eforms and my inbox off site?**

A: Yes. Etrieve Central can be access from outside of the RCCD Network via the Single Sign-On Portal.

### **Q: Can I use my iPad, Tablet, or Smartphone to submit or act upon an eform?**

A: Yes. Etrieve Central is mobile friendly and can be accessed using many common portable devices with access to the LAN or Internet.

#### **Q: How secure are the eforms?**

A: RCCD uses Active Directory to authenticate a person's ability to access Etrieve Central through HTTPS.

### **Q: Will 3rd Parties (Vendors) be able to access our eforms?**

A: Not without an RCCD Active Directory Account.

#### **Q: How do I access eforms?**

A: Etrieve Central is accessible by logging directly into Etrieve Central via go.rccd.edu (or through the "Forms" page on our Intranet site)

### <span id="page-13-1"></span>**Q: What does "inherit" mean when referring an eform to another person?**

A: When an eform is "Referred" to another person through Etrieve Central, that person will obtain the same privileges to act upon the eform, mainly the ability to Approve or Decline an eform.